## **Prerequisites:**

Shared via email firmware to be flashed in device [ FC41D].

Shared via email "数据类测试工具 COM" tool

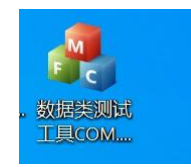

Third party Bluetooth application installed on mobile phone, to connect with FC41D.

## **Steps:**

Connect FC41D module with PC via main\_Uart port.

Open the port in QComm tool.

Check the version on FC41D device

[2023-04-10\_14:46:22:372]AT+QVERSION

[2023-04-10\_14:46:22:372] +QVERSION: FC41DAAR02A02\_202304071551 [2023-04-10\_14:46:22:372]0K

Configure FC41D device as peripheral device and advertise:

## [2023-04-10\_14:46:40:182]AT+QBLEINIT=2

 $[2023 - 04 - 10 - 14:46:40:182]$ OK [2023-04-10\_14:46:42:241] AT+QBLEADVPARAM=150, 150

[2023-04-10\_14:46:42:241]0K [2023-04-10\_14:46:43:466]AT+QBLEGATTSSRV=fff1

 $[2023 - 04 - 10 - 14:46:43:466]$ OK [2023-04-10\_14:46:44:083]AT+QBLEGATTSCHAR=fff2

 $[2023 - 04 - 10 - 14:46:44:083]$ OK [2023-04-10\_14:46:44:856]AT+QBLEGATTSCHAR=fff3

 $[2023 - 04 - 10 - 14:46:44:856]$ OK [2023-04-10\_14:46:47:600]AT+QBLEADVSTART

 $[2023 - 04 - 10 - 14:46:48:080]$ OK

Using the third-party Bluetooth application on mobile device, search and connect to the configured peripheral device on FC41D.

 $[2023 - 04 - 10 - 14:46:48:080]$ OK [2023-04-10\_14:55:22:029] +QBLESTAT:CONNECTED

Set the MTU mode to maximum number of bytes i.e <sup>512</sup> bytes

[2023-04-10\_15:48:56:281] AT+QBLECFGMTU=512

[2023-04-10\_15:48:56:281]0K [2023-04-10\_15:48:56:343] +QBLEMTU: <512>

Run the command "**AT+QBLETRANMODE**" on FC41D module

[2023-04-10 14:58:40:755] AT +QBLETRANMODE=fff2  $[2023 - 04 - 10 - 14:58:40:755]$ OK

Now, Open the tool **数据类测试工具 COM** on PC , the interface will be shown as below:

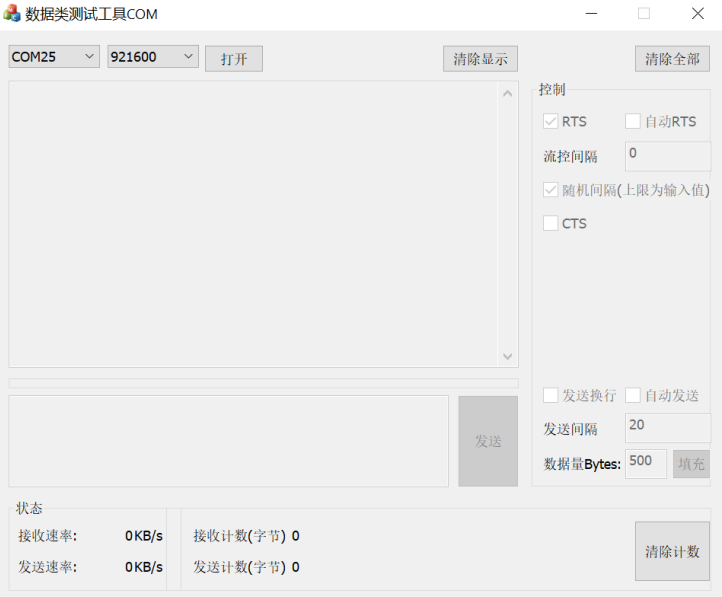

Disconnect the module port from Qcomm tool and connect with **数据类测试工具 COM** tool

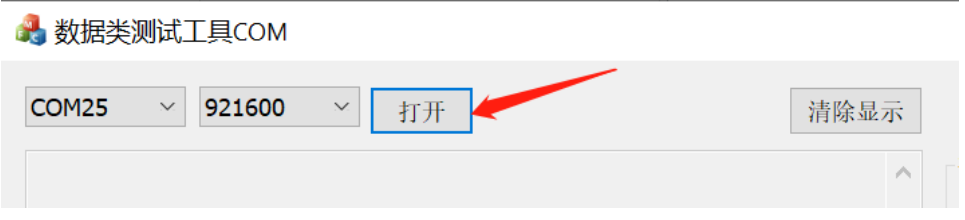

After opening the port, set delay time and data bytes to be sent

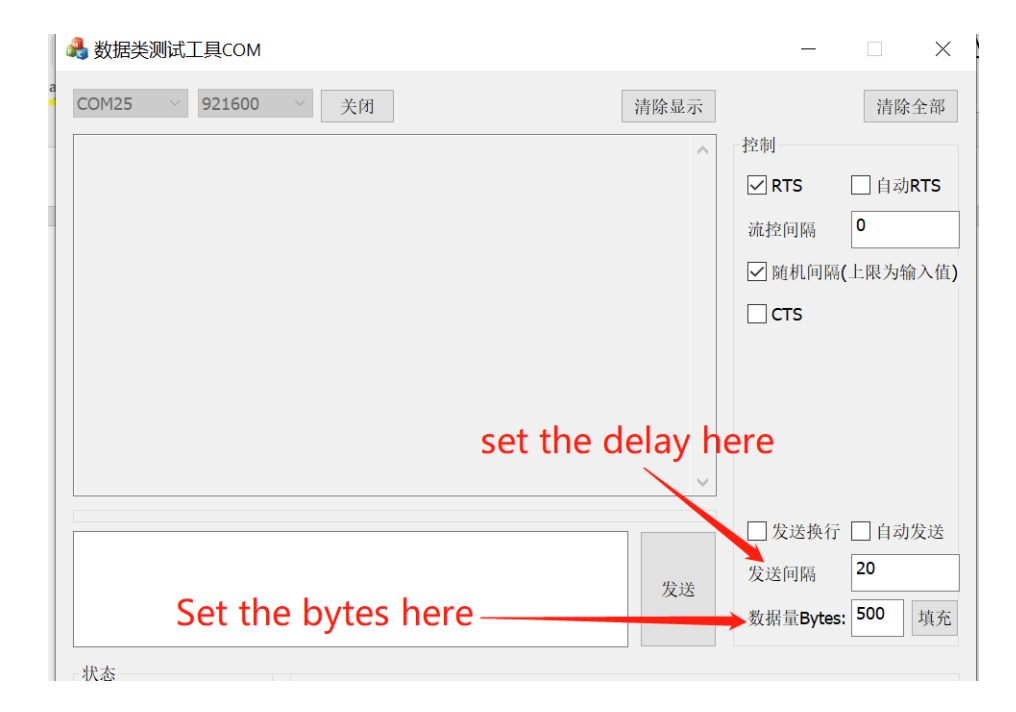

Click on mentioned option, it will fill the random data automatically equivalent to set number of bytes

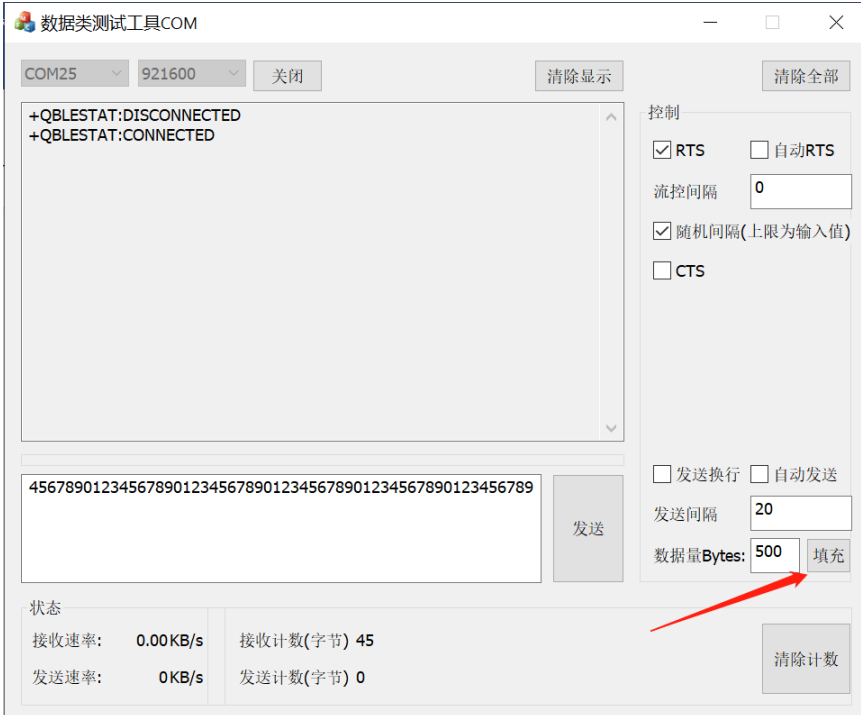

For continuous data sending, check the option mentioned below:

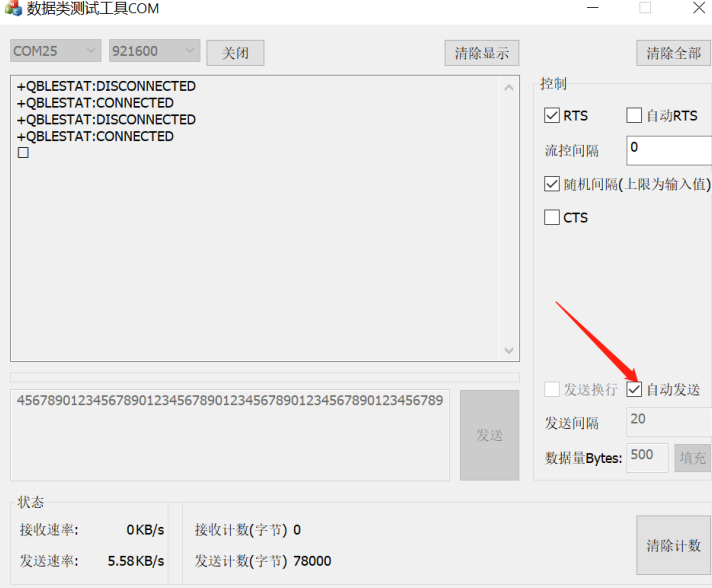

After sending data for some interval, stop sending data by unchecking the auto data sending box.

After stopping the data transfer, we can check the speed and total number of bytes transferred.

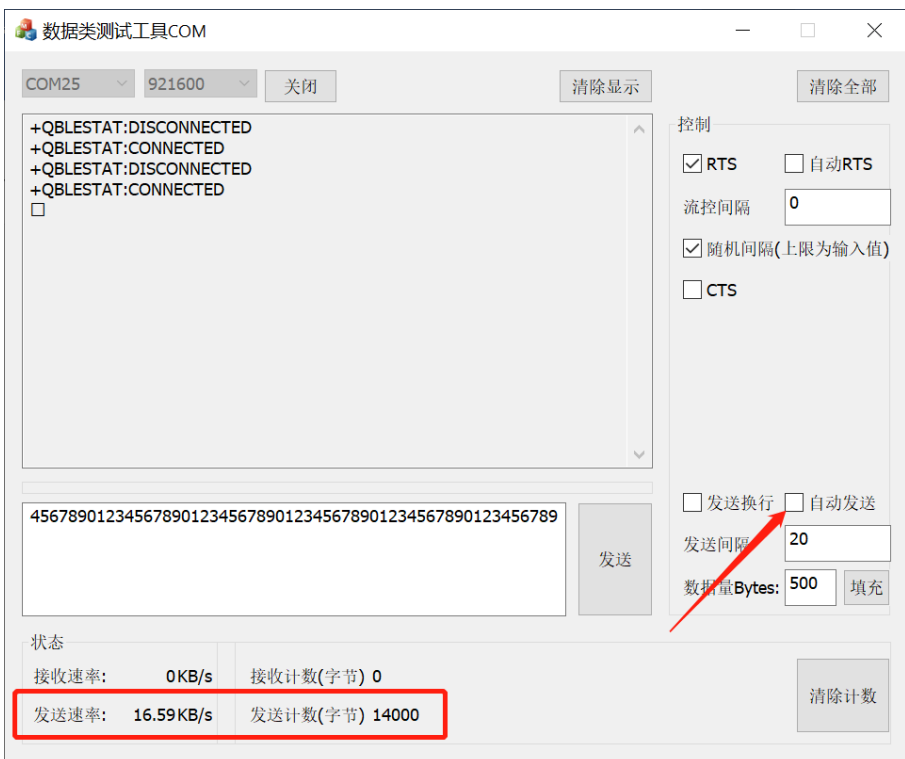

Transferred data can be compared on mobile device if all the transferred data has been received on other end or not.

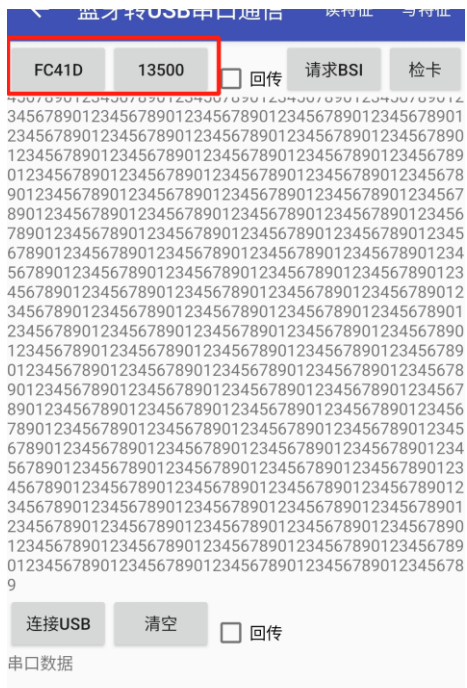

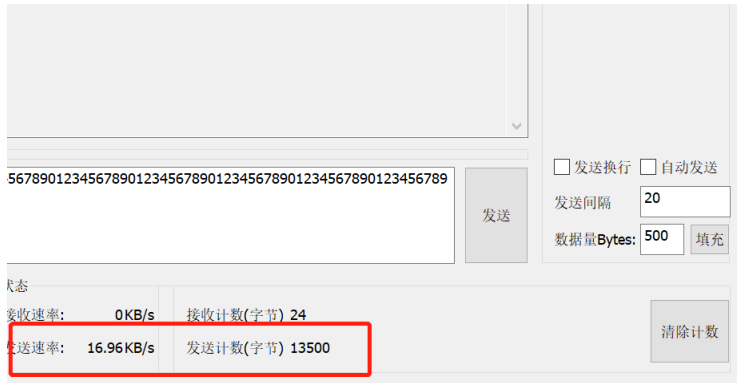